## Canon

## Руководство по установке драйверов MF

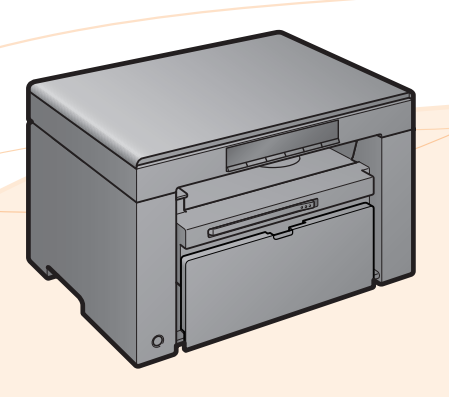

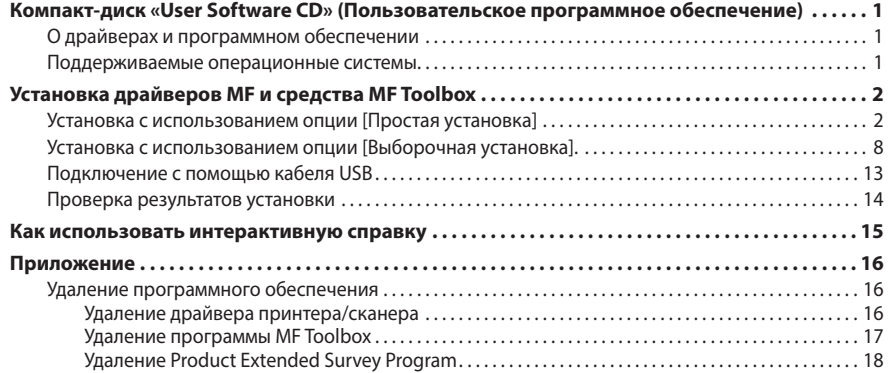

**TMby** https://tm.by Интернет-магазин

## <span id="page-1-0"></span>**Компакт-диск «User Software CD» (Пользовательское программное обеспечение)**

### **О драйверах и программном обеспечении**

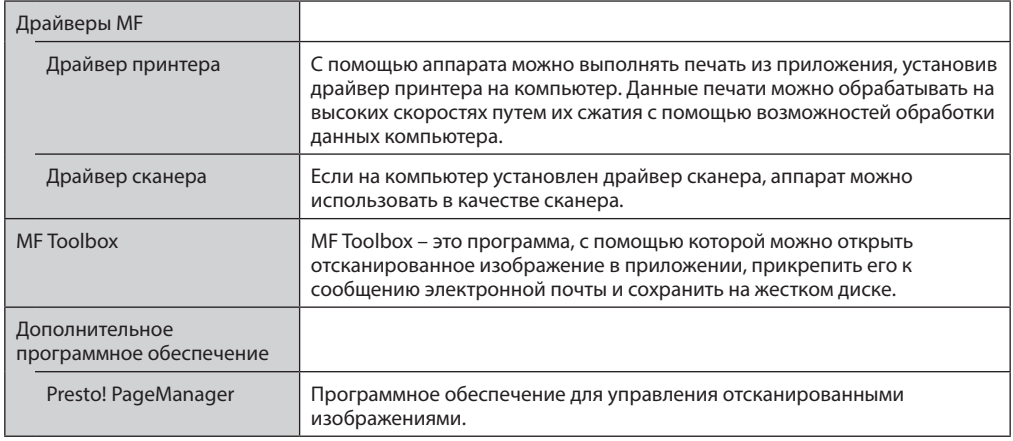

#### **Поддерживаемые операционные системы**

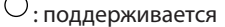

: поддерживается : не поддерживается

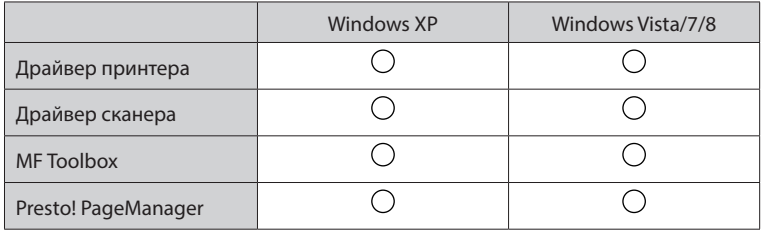

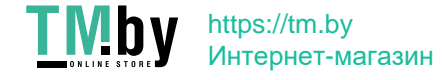

## <span id="page-2-0"></span>**Установка драйверов MF и средства MF Toolbox**

Установите программное обеспечение для использования аппарата.

### ВАЖНО

- **При использовании 64-разрядной операционной системы** В зависимости от страны и региона драйвер MF и средство MF Toolbox могут не поддерживаться 64-разрядными операционными системами.
- **Права пользователя для входа в систему Windows** Войдите в систему в качестве пользователя с правами администратора.
- **При установке через USB-подключение** Подсоедините кабель USB после установки программного обеспечения. При подключении кабеля USB питание аппарата должно быть включено.
- **Установка электронного руководства пользователя** Электронное руководство пользователя нельзя установить с помощью опции [Простая установка]. Для установки электронного руководства пользователя выберите опцию [Выборочная установка] на [стр. 8.](#page-8-1)
- \* Если в комплект поставки аппарата входит компакт-диск «User Manual CD» (Руководство пользователя), установите электронное руководство пользователя с этого компакт-диска.

#### **Установка с использованием опции [Простая установка]**

*1* **Вставьте в дисковод компакт-диск «User Software CD» (Пользовательское программное обеспечение).**

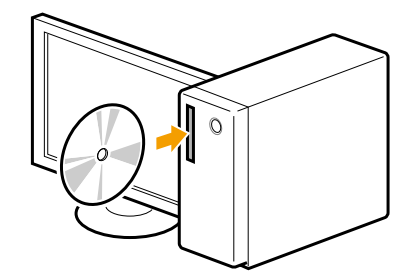

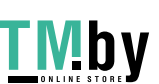

### *2* **Нажмите кнопку [Простая установка].**

Для установки следующих руководств и программного обеспечения, которые нельзя установить с помощью опции [Простая установка], выберите опцию [Выборочная установка] (см. [стр. 8](#page-8-1)).

- Presto! PageManager
- Электронное руководство пользователя
- \* Если в комплект поставки аппарата входит компакт-диск «User Manual CD» (Руководство пользователя), установите электронное руководство пользователя с этого компакт-диска.

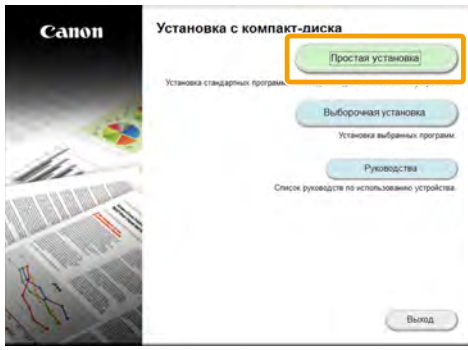

\* Отображаемые опции зависят от страны и региона.

#### **Если указанное выше диалоговое окно не отображается**

#### **Windows XP**

- 1. В меню [Пуск] выберите [Выполнить].
- 2. Введите «D:\MInst.exe» и нажмите кнопку [ОК].

#### **Windows Vista/7**

- 1. Введите «D:\MInst.exe» в поле [Начать поиск] или [Найти программы и файлы] в меню [Пуск].
- 2. Нажмите на клавиатуре клавишу [ВВОД].

#### **Windows 8**

1. Щелкните правой кнопкой мыши в нижнем левом углу экрана и выберите [Выполнить].

- 2. Введите «D:\MInst.exe» и нажмите кнопку [ОК].
	- \* Имя устройства чтения компакт-дисков обозначается буквой «D:» в данном руководстве. Имена устройств чтения компакт-дисков могут быть разными в зависимости от используемого компьютера.

**Если перед экраном установки компакт-диска отображается экран выбора языка**

Выберите язык и нажмите кнопку [Далее].

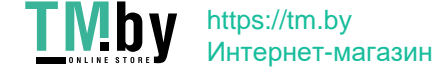

## **Щелкните [Установить].**

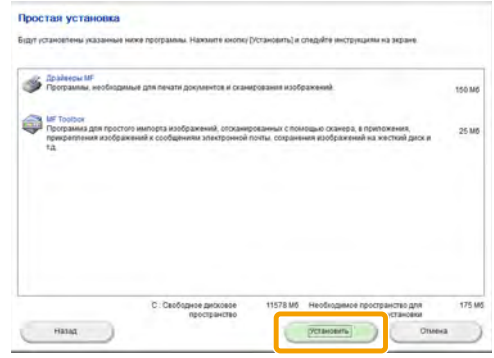

**Прочитайте лицензионное соглашение, затем нажмите кнопку [Да].**

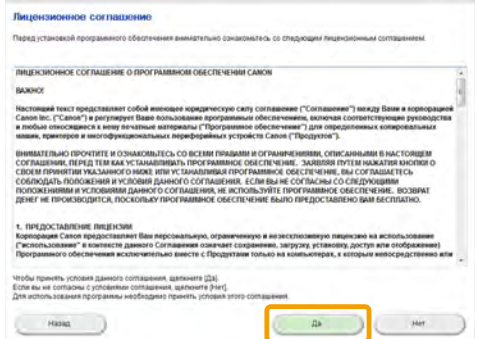

### **Щелкните [Далее].**

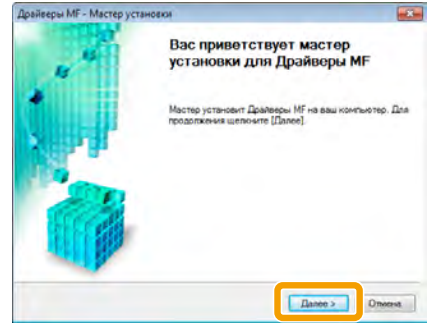

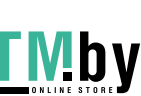

### *6* **Щелкните [Выход].**

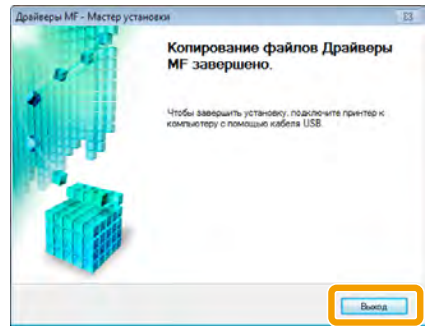

**Далее начнется установка MF Toolbox.**

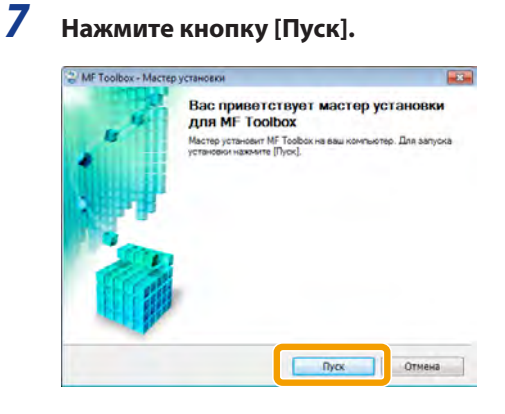

### *8* **Щелкните [Выход].**

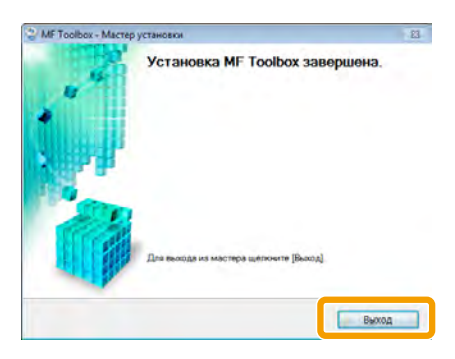

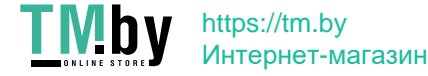

*9* **При появлении следующего экрана прочтите отображающуюся информацию, выберите [Принимаю] или [Не принимаю], затем нажмите кнопку [Далее].**

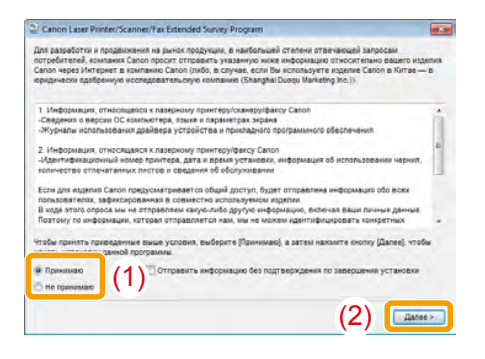

#### **Если выбран параметр [Принимаю]:**

Будет установлена программа Product Extended Survey Program (программа для определения состояния эксплуатации). Product Extended Survey Program — это программа, которая отправляет информацию, связанную с эксплуатацией устройства, в компанию Canon каждый месяц в течение десяти лет. Никакая другая информация, включая личную, не отправляется. Можно также удалить Product Extended Survey Program. См. раздел «Удаление Product Extended Survey Program» на [стр. 18](#page-18-1).

 $\bm{10}$  Убедитесь, что в окне [Установить] установлен флажок [  $\bm{\checkmark}$  ], затем **нажмите кнопку [Далее].**

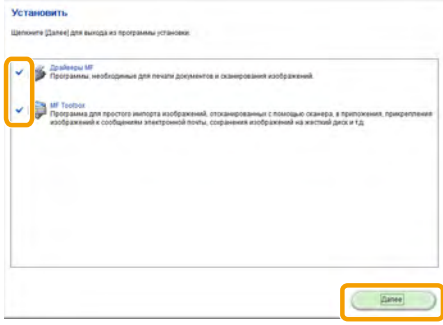

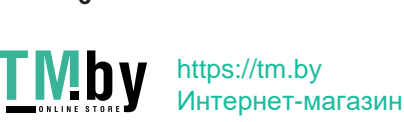

## *11* **Перезагрузите компьютер.**

**(1)** Установите флажок [Перезагрузите компьютер сейчас (рекомендуется)].

**(2)** Щелкните [Перезагрузка].

После отображения этого экрана можно извлечь компакт-диск.

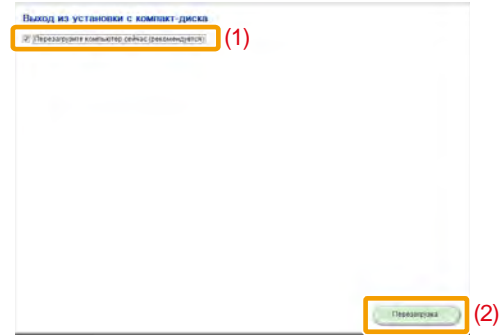

После перезагрузки компьютера подсоедините кабель USB. См. раздел «Подключение с помощью кабеля USB» на [стр. 13](#page-13-1).

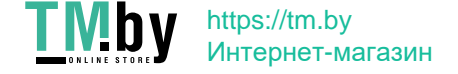

### <span id="page-8-1"></span><span id="page-8-0"></span>**Установка с использованием опции [Выборочная установка].**

*1* **Вставьте в дисковод компакт-диск «User Software CD» (Пользовательское программное обеспечение).**

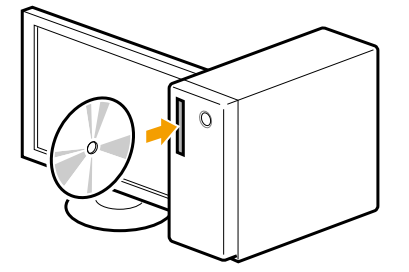

### *2* **Нажмите кнопку [Выборочная установка].**

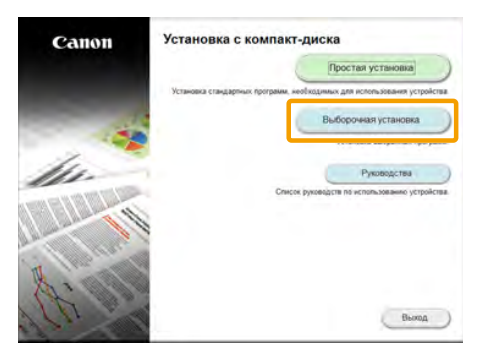

Отображаемые параметры зависят от страны и региона.

#### **Если указанное выше диалоговое окно не отображается**

#### **Windows XP**

- 1. В меню [Пуск] выберите [Выполнить].
- 2. Введите «D:\MInst.exe» и нажмите кнопку [ОК].

#### **Windows Vista/7**

- 1. Введите «D:\MInst.exe» в поле [Начать поиск] или [Найти программы и файлы] в меню [Пуск].
- 2. Нажмите на клавиатуре клавишу [ВВОД].

#### **Windows 8**

- 1. Щелкните правой кнопкой мыши в нижнем левом углу экрана и выберите [Выполнить]. 2. Введите «D:\MInst.exe» и нажмите кнопку [ОК].
	- \* Имя устройства чтения компакт-дисков обозначается буквой «D:» в данном руководстве. Имена устройств чтения компакт-дисков могут быть разными в зависимости от используемого компьютера.

**Если перед экраном установки компакт-диска отображается экран выбора языка**

Выберите язык и нажмите кнопку [Далее].

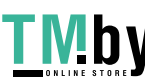

*3* **Установите флажок для программного обеспечения, которое требуется установить, затем нажмите кнопку [Установить].**

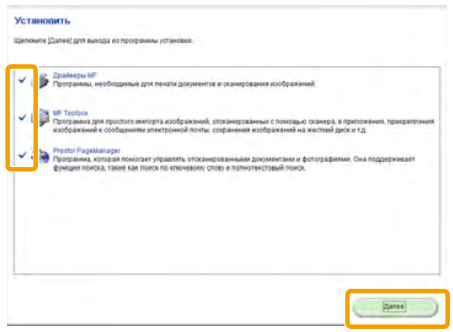

Отображаемые параметры зависят от страны и региона.

Для установки электронного руководства пользователя установите флажок [Руководства].

\* Если параметр [Руководства] не отображается, установите электронное руководство пользователя с компакт-диска «User Manual CD» (Руководство пользователя), входящего в комплект поставки аппарата.

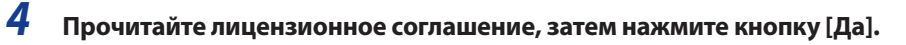

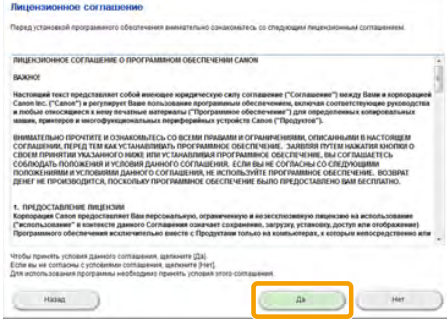

*5* **Щелкните [Далее].**

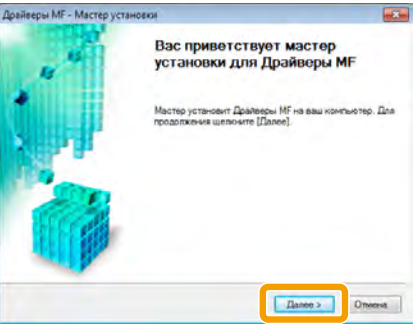

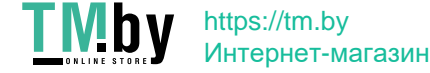

### *6* **Щелкните [Выход].**

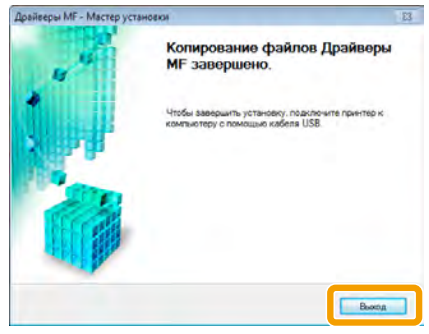

#### **Далее начнется установка MF Toolbox.**

Если сняли флажок [MF Toolbox] в шаге 3, установка MF Toolbox не выполняется. Перейдите к шагу 9.

## *7* **Нажмите кнопку [Пуск].**

Отобразятся экраны, на которых следует указать расположение для установки MF Toolbox и место для добавления главного меню.

Задайте настройки на соответствующих экранах, затем щелкните [Далее]. Нажмите кнопку [Пуск] на отображаемом экране.

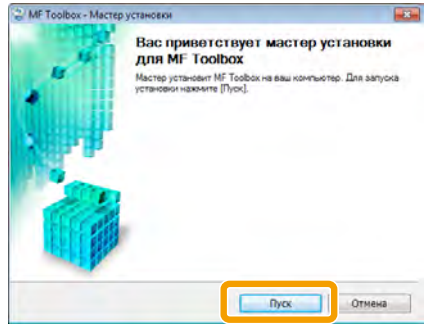

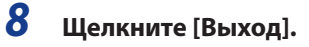

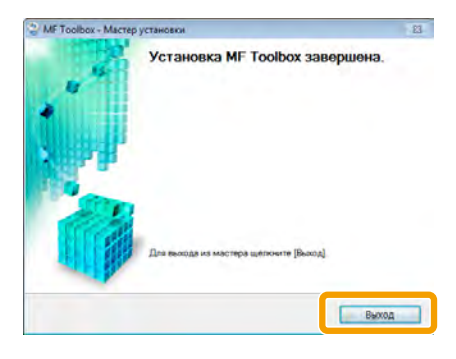

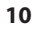

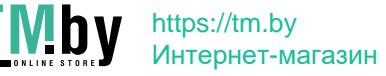

Программное обеспечение, для которого был установлен флажок в шаге 3, установлено. Следуйте указаниям на экране.

**Начнется установка Product Extended Survey Program.**

*9* **При появлении следующего экрана прочтите отображающуюся информацию, выберите [Принимаю] или [Не принимаю], затем нажмите кнопку [Далее].**

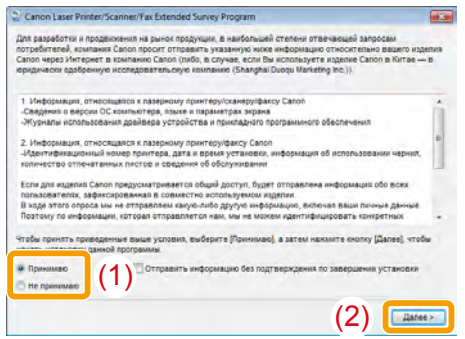

#### **Если выбран параметр [Принимаю]:**

Будет установлена программа Product Extended Survey Program (программа для определения состояния эксплуатации).

Product Extended Survey Program — это программа, которая отправляет информацию, связанную с эксплуатацией устройства, в компанию Canon каждый месяц в течение десяти лет. Никакая другая информация, включая личную, не отправляется. Можно также удалить Product Extended Survey Program.

См. раздел «Удаление Product Extended Survey Program» на [стр. 18](#page-18-1)

### $\bm{10}$  Убедитесь, что в разделе [Установить] установлен флажок [  $\checkmark$  ], затем **щелкните [Далее].**

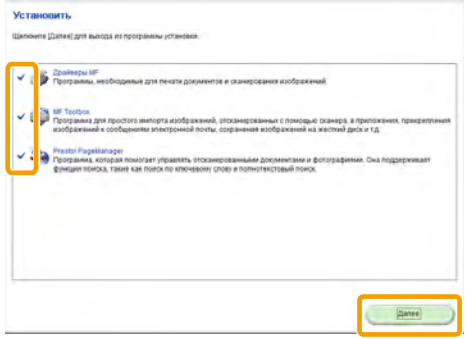

Отображаемые параметры зависят от страны и региона.

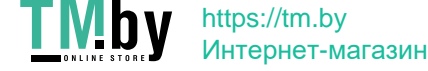

## *11* **Перезагрузите компьютер.**

**(1)** Установите флажок [Перезагрузите компьютер сейчас (рекомендуется)].

**(2)** Щелкните [Перезагрузка].

После отображения этого экрана можно извлечь компакт-диск.

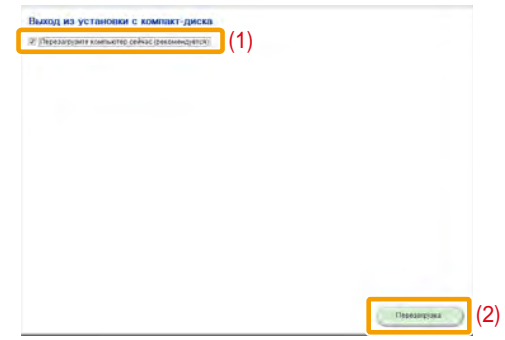

После перезагрузки компьютера подсоедините кабель USB. См. раздел «Подключение с помощью кабеля USB» на [стр. 13](#page-13-1).

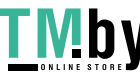

### <span id="page-13-0"></span>**Подключение с помощью кабеля USB**

### <span id="page-13-1"></span>*1* **Снимите крышку (А), закрывающую порт USB аппарата.**

Потяните за ремешок, чтобы снять крышку.

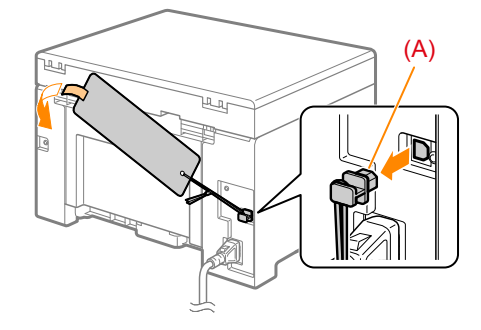

### *2* **Подключите кабель USB.**

- 
- Плоский конец (А): Подсоедините его к другому порту USB компьютера.
- 
- Прямоугольный конец (B): Подсоедините его к другому порту USB аппарата.

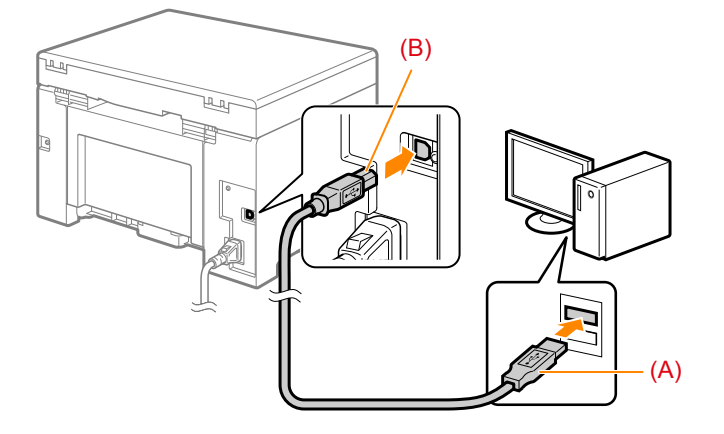

#### **При отображении диалогового окна**

Следуйте инструкциям на экране для завершения установки.

По завершении установки проверьте ее результаты. См. раздел «Проверка результатов установки» на [стр. 14](#page-14-1).

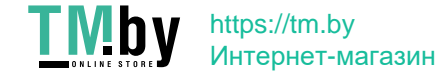

#### <span id="page-14-0"></span>**Проверка результатов установки**

<span id="page-14-1"></span>Проверьте правильность установки драйверов MF и MF Toolbox.

Убедитесь, что значки установленного программного обеспечения добавлены в следующие расположения.

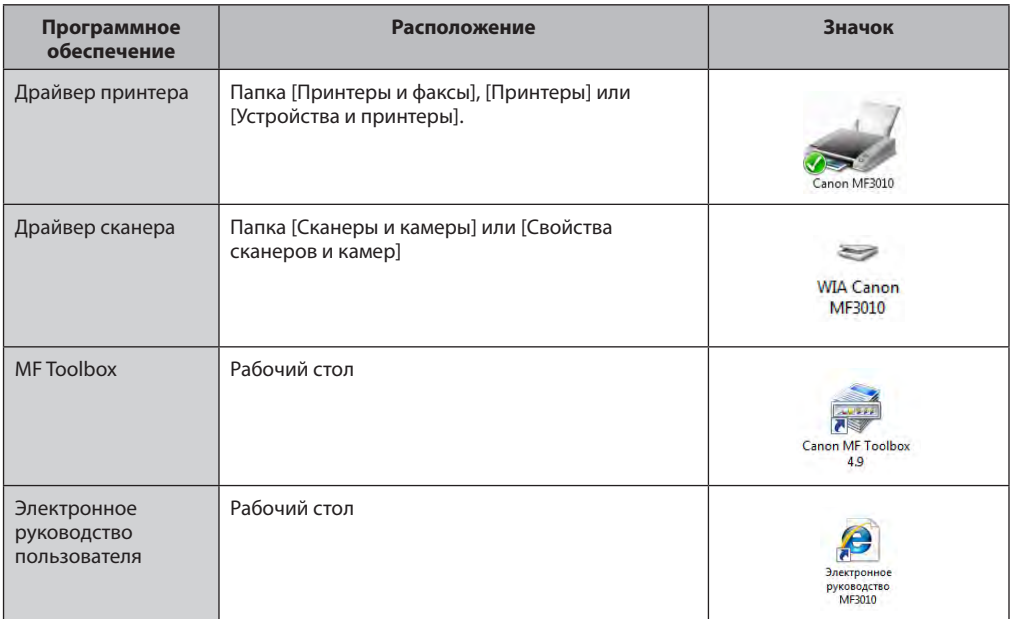

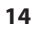

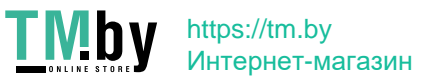

## <span id="page-15-0"></span>**Как использовать интерактивную справку**

В интерактивной справке содержится информация обо всех функциях и параметрах программного обеспечения драйвера. Используйте интерактивную справку, чтобы немедленно получать сведения о функциях и параметрах при использовании программного обеспечения драйвера.

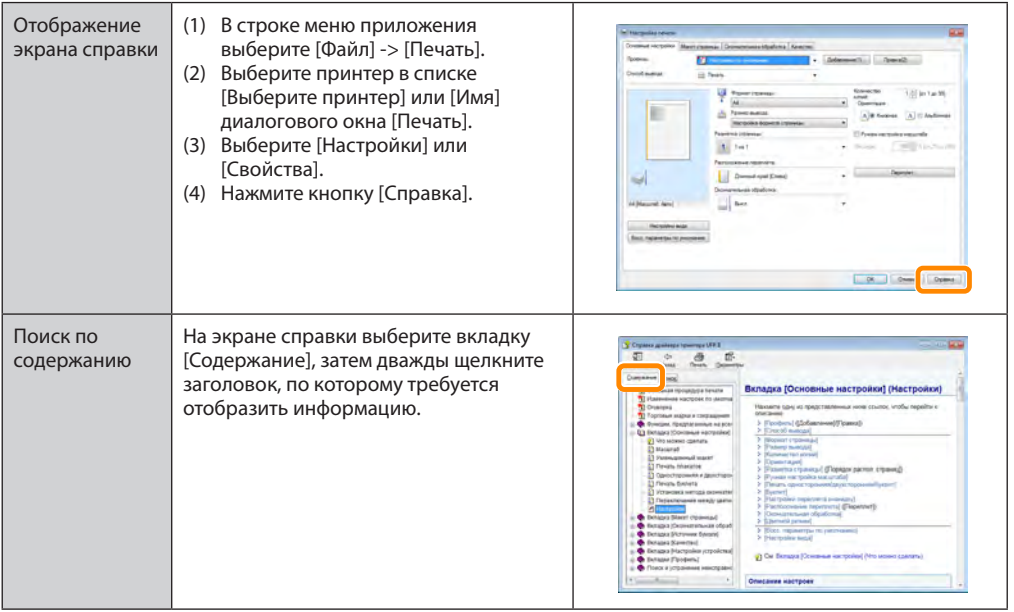

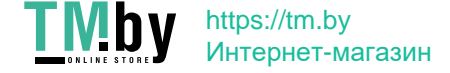

### <span id="page-16-0"></span>**Удаление программного обеспечения**

Если драйвер принтера, драйвер сканера, MF Toolbox или Product Extended Survey Program не требуются, их можно удалить, выполнив следующую процедуру.

#### ВАЖНО

Перед удалением программного обеспечения проверьте следующее.

- Вы обладаете правами администратора на компьютере.
- Имеется установочное программное обеспечение (если требуется переустановить драйверы).
- Все приложения на компьютере закрыты

#### *Удаление драйвера принтера/сканера*

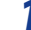

*1* **Откройте меню [Программы и компоненты].**

#### **Windows XP**

В меню [Пуск] выберите пункт [Панель управления] и дважды щелкните [Установка и удаление программ].

#### **Windows Vista/7**

1. В меню [Пуск] выберите пункт [Панель управления].

2. Нажмите [Удаление программы] или дважды щелкните [Программы и компоненты].

#### **Windows 8**

Щелкните правой кнопкой мыши в нижнем левом углу экрана и выберите [Программы и компоненты].

### *2* **Выберите [Canon MF3010] и нажмите [Удалить/Изменить].**

### *3* **Щелкните [Удалить].**

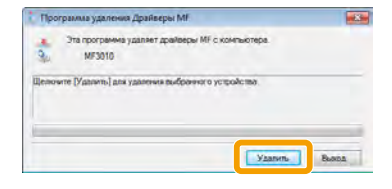

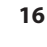

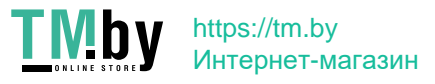

<span id="page-17-0"></span>*4* **Щелкните [Да] для подтверждения удаления.**

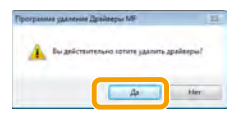

*5* **Нажмите кнопку [Выход] (или [Перезагрузить]).**

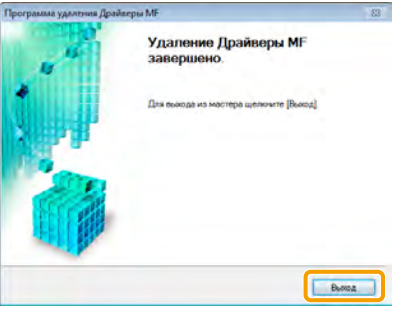

#### *Удаление программы MF Toolbox*

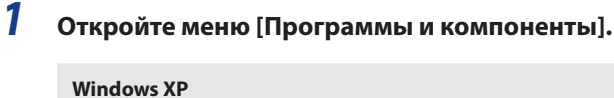

В меню [Пуск] выберите пункт [Панель управления] и дважды щелкните [Установка и удаление программ].

#### **Windows Vista/7**

- 1. В меню [Пуск] выберите пункт [Панель управления].
- 2. Нажмите [Удаление программы] или дважды щелкните [Программы и компоненты].

#### **Windows 8**

Щелкните правой кнопкой мыши в нижнем левом углу экрана и выберите [Программы и компоненты].

*2* **Выберите [Canon MF Toolbox 4.9], затем нажмите [Удалить].**

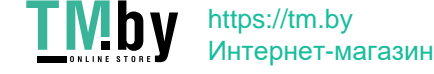

### <span id="page-18-0"></span>*3* **Щелкните [Удалить].**

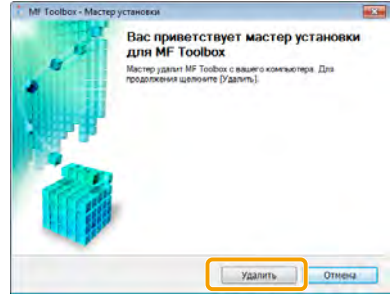

### *4* **Щелкните [Выход].**

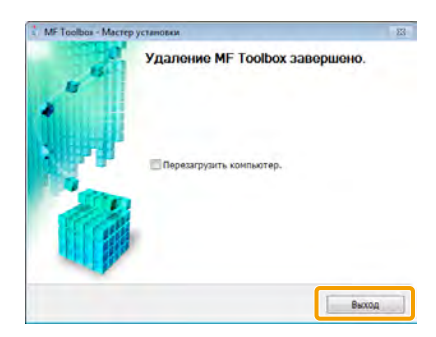

### *Удаление Product Extended Survey Program*

<span id="page-18-1"></span>*1* **Откройте меню [Программы и компоненты].**

#### **Windows XP**

В меню [Пуск] выберите пункт [Панель управления] и дважды щелкните [Установка и удаление программ].

#### **Windows Vista/7**

- 1. В меню [Пуск] выберите пункт [Панель управления].
- 2. Нажмите [Удаление программы] или дважды щелкните [Программы и компоненты].

#### **Windows 8**

Щелкните правой кнопкой мыши в нижнем левом углу экрана и выберите [Программы и компоненты].

#### *2* **Выберите [Canon Laser Printer/Scanner/Fax Extended Survey Program] и нажмите [Удалить].**

*3* **Следуйте указаниям на экране.**

USRM1-9844 (02) © CANON INC. 2013

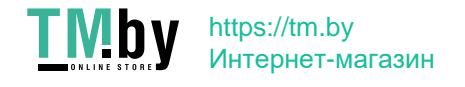

# McGrp.Ru

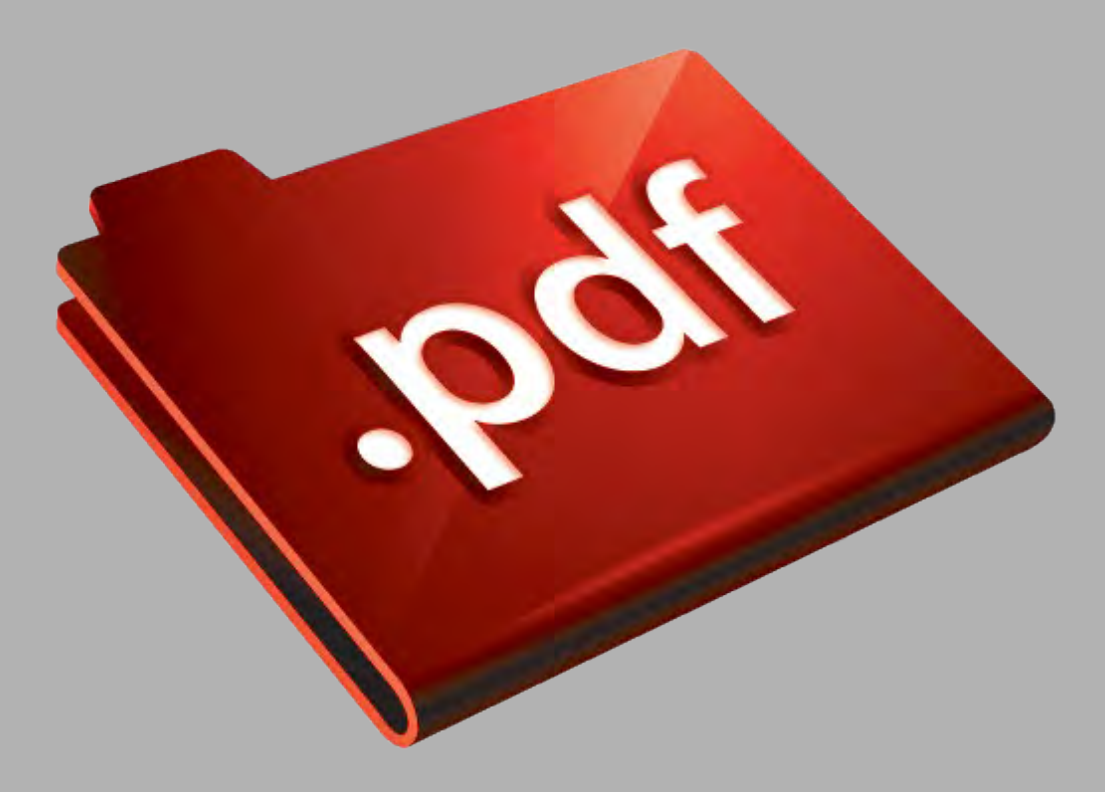

## Сайт техники и электроники

Наш сайт McGrp.Ru при этом не является просто хранилищем инструкций по эксплуатации, это живое сообщество людей. Они общаются на форуме, задают вопросы о способах и особенностях использования техники. На все вопросы очень быстро находятся ответы от таких же посетителей сайта, экспертов или администраторов. Вопрос можно задать как на форуме, так и в специальной форме на странице, где описывается интересующая вас техника.

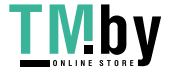